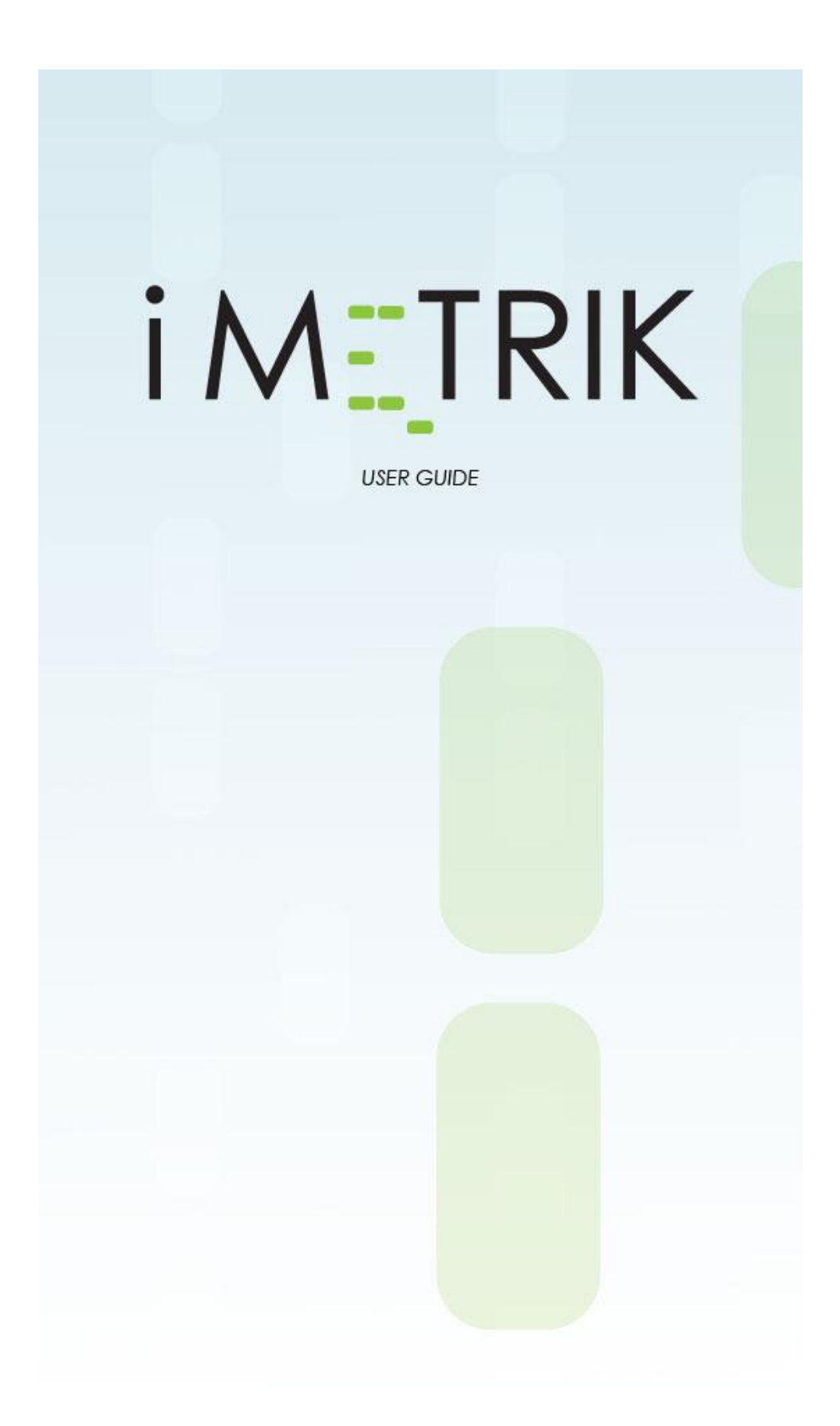

#### **Power Management Usage**

Units arrive to clients without Power Management activated. To activate this feature, follow the steps below:

# **1.1 Select Monitor Power**

Upon Installation a command must be sent to activate this feature by selecting the device in the list clicking on the monitor power button. (Figure 1.1)

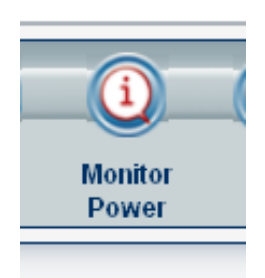

Figure 1.1

### **2.1 Activate Power Monitoring**

Once this has been done the Power Monitoring Wizard pops up (Figure 2.1).

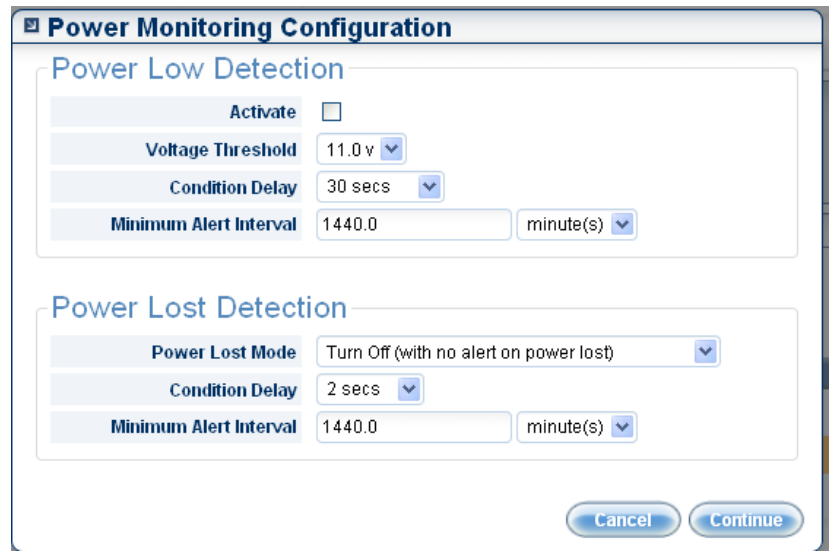

Figure 2.1

### **3.1 Power LOW Detection**

If you would like to receive an alert when the battery voltage is **low**, check the '**Activate**' box under 'Power Low Detection'.

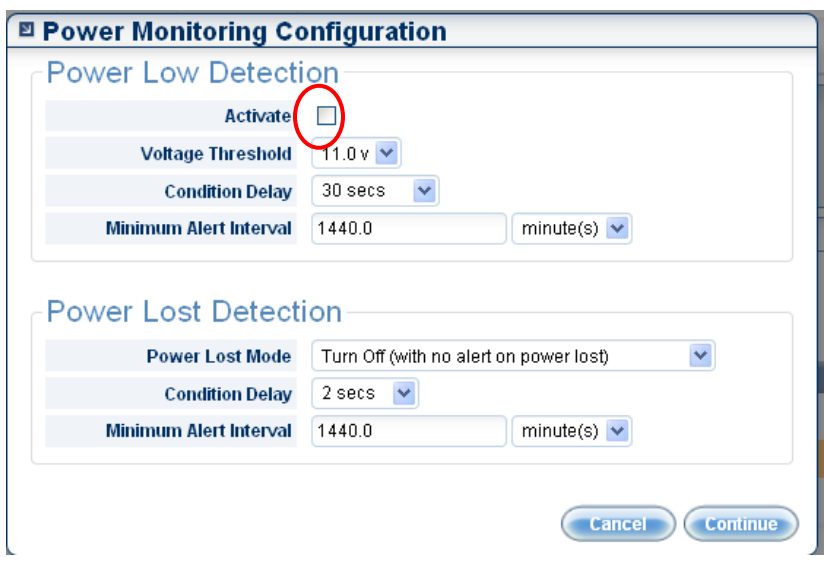

Figure 3.1

# **3.2 Voltage Threshold**

Click the drop-down box next to '**Voltage Threshold**' (Figure 3.2) and select the voltage threshold for the alert to occur.

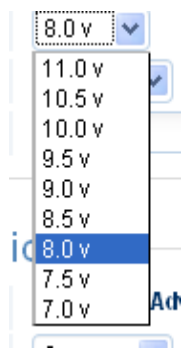

Figure 3.2

## **3.3 Condition Delay**

The next selection is the '**Condition Delay**' (Figure 3.3), which determines the amount of time a unit must verify the power is low before it sends an alert. For example, a Condition Delay of 8 seconds, with a power low set at 8v, means the device must register 8v or below for 8 consecutive seconds before an alert is sent.

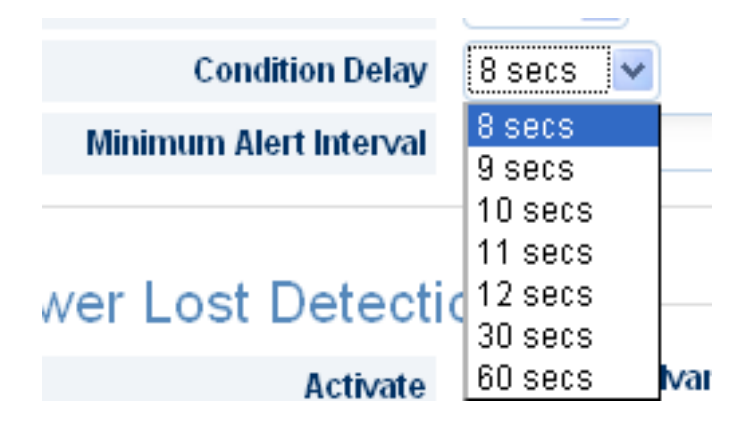

Figure 3.3

## **3.4 Minimum Alert Interval**

'**Minimum Alert Interval**' (Figure 3.4) allows the client to select the interval between alerts. For example once an alert is sent upon condition being met, a new alert will not be sent until this amount of time has elapsed. This will reduce the number of alerts sent if the vehicle's voltage drops below the threshold for brief amounts of time.

| Minimum Alert Interval | $\vert$ hour(s)<br>$\checkmark$<br>,,,,,,,,,,,,,,,,,,,,,,,,,,,,,,, |
|------------------------|--------------------------------------------------------------------|
|                        | hour(s)                                                            |
|                        | minute(s)                                                          |

Figure 3.4

### **4.1 Power LOST Detection**

Click the drop-down box under '**Power Lost Detection**' to bring up the menus seen below (Figure 4.1). At this point a client may select the exact behavior of each alert, keeping in mind that these parameters will not be in place until the command is received by the device itself. The '**Condition Delay**' and '**Minimum Alert Interval**' settings operate the same as described under 'Power Low Detection' section 3.3 and 3.4 respectively.

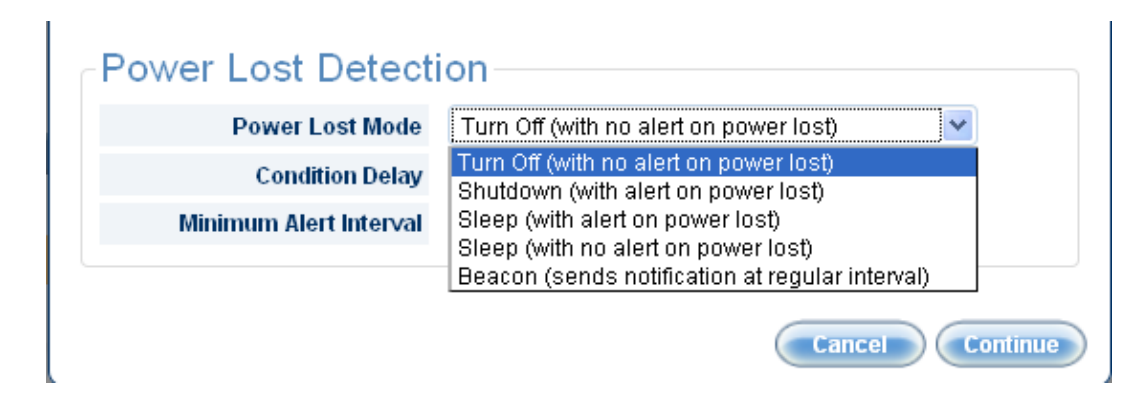

Figure 4.1

During power lost detection it is necessary to select the mode in which it will behave.

- Turn Off (with no alert on power lost): effectively turns the alert off so nothing will happen
- Shutdown (with alert on power lost): Will send one alert when the power is turned off and that will be all
- Sleep (with alert on power lost): drops the unit into sleep mode until the battery runs out, it will also give an alert that the power to the device has been cut
- Sleep (with no alert on power lost): drops the unit into sleep mode until the battery runs out, but will not give an alert indicating power has been cut
- Beacon (sends notifications at regular interval): sends alerts over a regular interval until the battery dies,

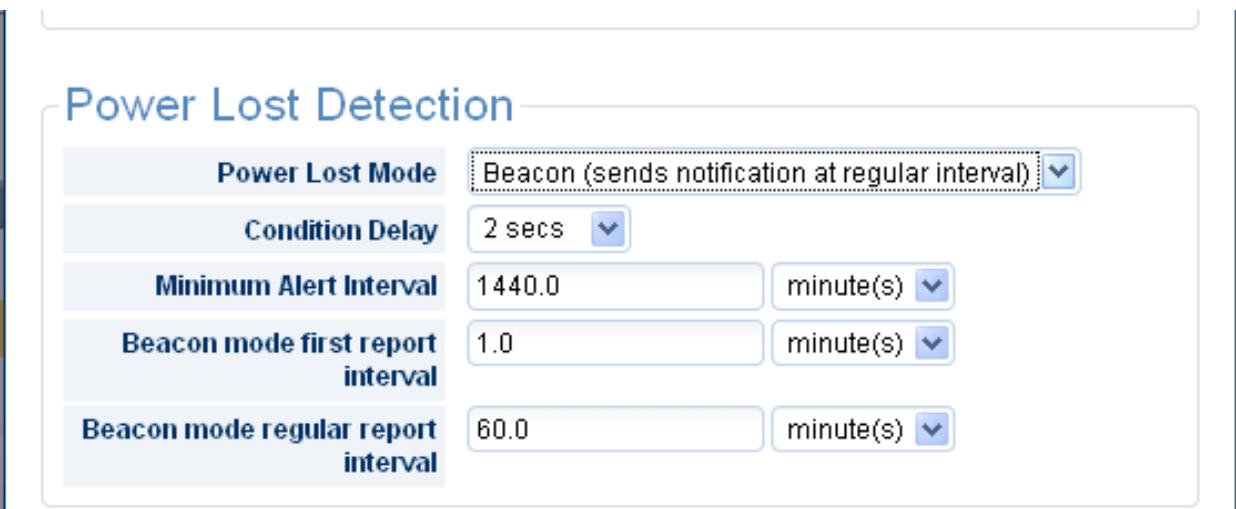

Figure 4.2

When the Beacon mode is selected, the above options will appear. The option for when the first alert will be sent, as well as the interval that the regular reports can be selected there (*Figure 4.2*)

Once the conditions have been set, the client must hit the '**Continue**' button located at the bottom right of the window. This will save and activate the power monitoring on the device (*Figure 4.1*).

It is important to note that the Power Monitoring can be turned on without any configuration saved to the device. In this case, the default parameters will apply. Also, this configuration can be altered at anytime by re-sending an updated configuration.

## **5.1 Setting up Alert Recipients**

Once the device has been accurately configured, the client must then add the recipients by clicking on the '**Power Alarm**' tab (Figure 5.1).

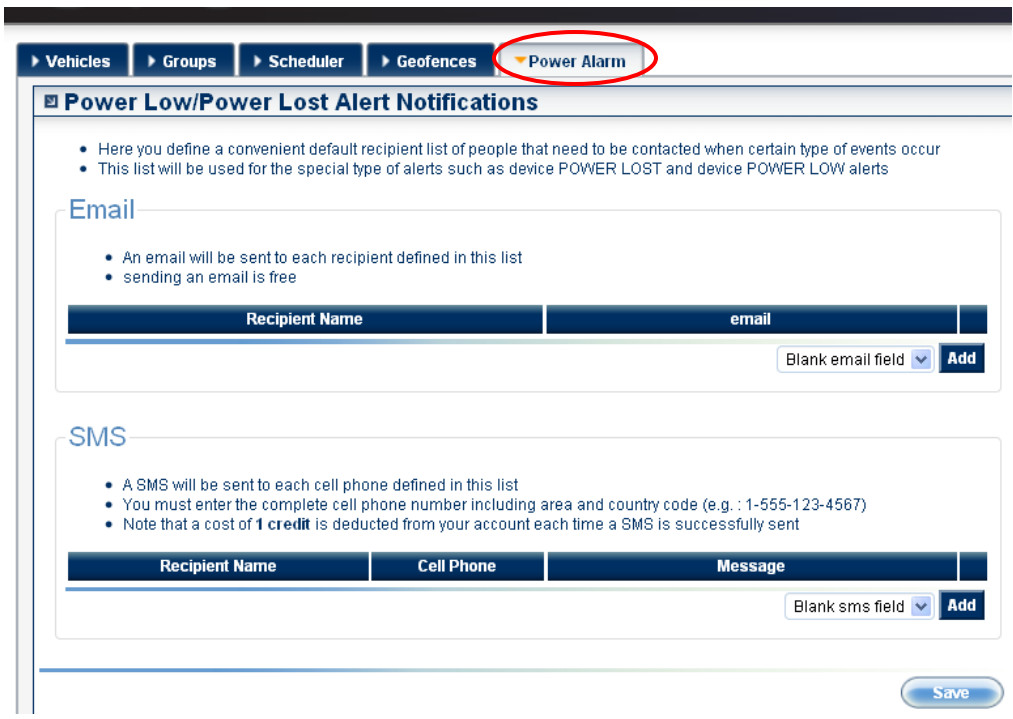

Figure 5.1

Here, the client decides where the alerts will be delivered. This can be done via E-mail, SMS text message to a cellular phone, or both.

To add an address, click the '**Add**' button (Figure 5.2) to open a blank field to enter the pertinent information. The Email field requires the recipient's name and e-mail address.

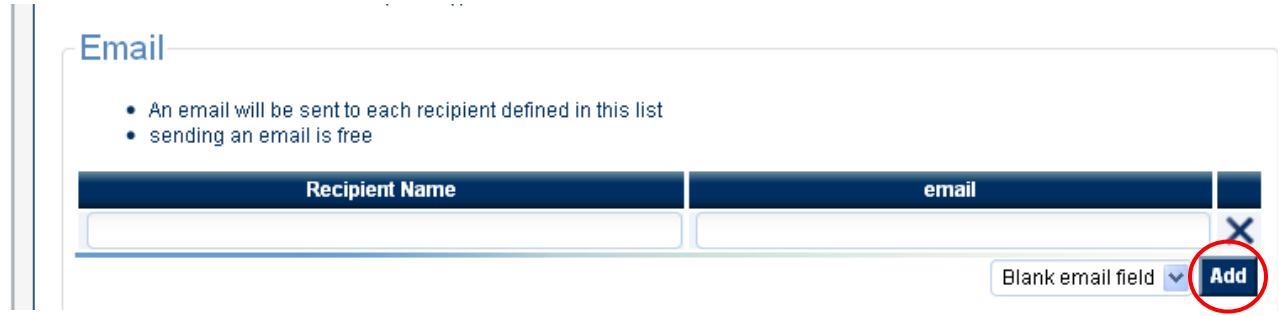

Figure 5.2

Similarly, click the 'Add' button to open a field to add a cellular phone as a recipient. The SMS field requires the name, cellular number, and the message that will be sent to said cellular device.

| • A SMS will be sent to each cell phone defined in this list |                                                                                                   |                                                                                                    |
|--------------------------------------------------------------|---------------------------------------------------------------------------------------------------|----------------------------------------------------------------------------------------------------|
|                                                              |                                                                                                   | . You must enter the complete cell phone number including area and country code (e.g.: 1-555-123-4567) |
|                                                              | . Note that a cost of 1 credit is deducted from your account each time a SMS is successfully sent |                                                                                                    |
|                                                              |                                                                                                   |                                                                                                    |
|                                                              |                                                                                                   |                                                                                                    |
| <b>Recipient Name</b>                                        | <b>Cell Phone</b>                                                                                 | <b>Message</b>                                                                                         |
|                                                              |                                                                                                   |                                                                                                    |

Figure 5.3

It is important to note that all configured devices will report to the recipients listed here. As mentioned there is no credit cost for sending an E-Mail, there is a cost of one credit for sending an SMS. **However**, the alert costs 2 credits, independent of the notification.

The reasoning behind this is as follows: Once an alert is sent, the device automatically returns a location at the time of the power low/loss alert which is stored in the unit's alert history.

### **6.1 Viewing Alerts and Their Maps**

The alerts and their maps can be viewed by clicking on the edit button (Figure 6.1).

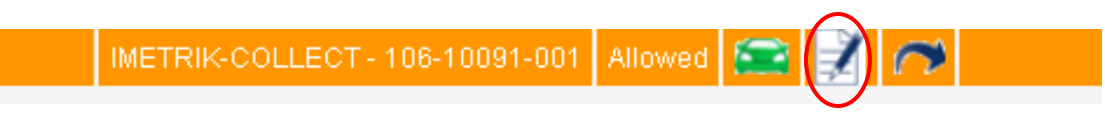

Figure 6.1

This will bring you to the '**Vehicle Summary**' pop up window where you should click on the '**Alerts**' tab. (Figure 6.2)

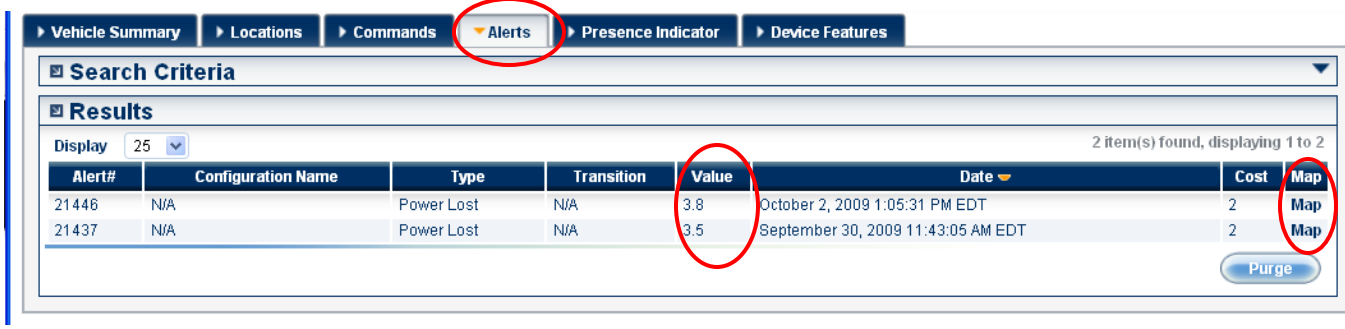

Figure 6.2

This will give a full description of the alert, including time and date, as well as the value (Figure 6.3). This informs the user what the final voltage recorded was before a power loss, or during a power low alert.

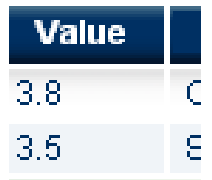

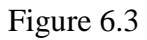

It is also possible to view the map returned by this alert at any time by clicking on the map button (Figure 6.4).

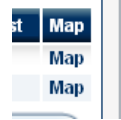

Figure 6.4

## **7.1 Removing the Power Management Alerts**

In the event that one wishes to turn off a Power Low Alert, simply uncheck the boxes as seen in Figure 7.1 below and click '**Continue**' to send the command to the device. To remove the Power Loss Alert, choose the 'Turn Off (with no alert on power loss)' from the drop-down box. Then click '**Continue'** to send the command to the device. This will remove all settings from the device and disable all reports from the device.

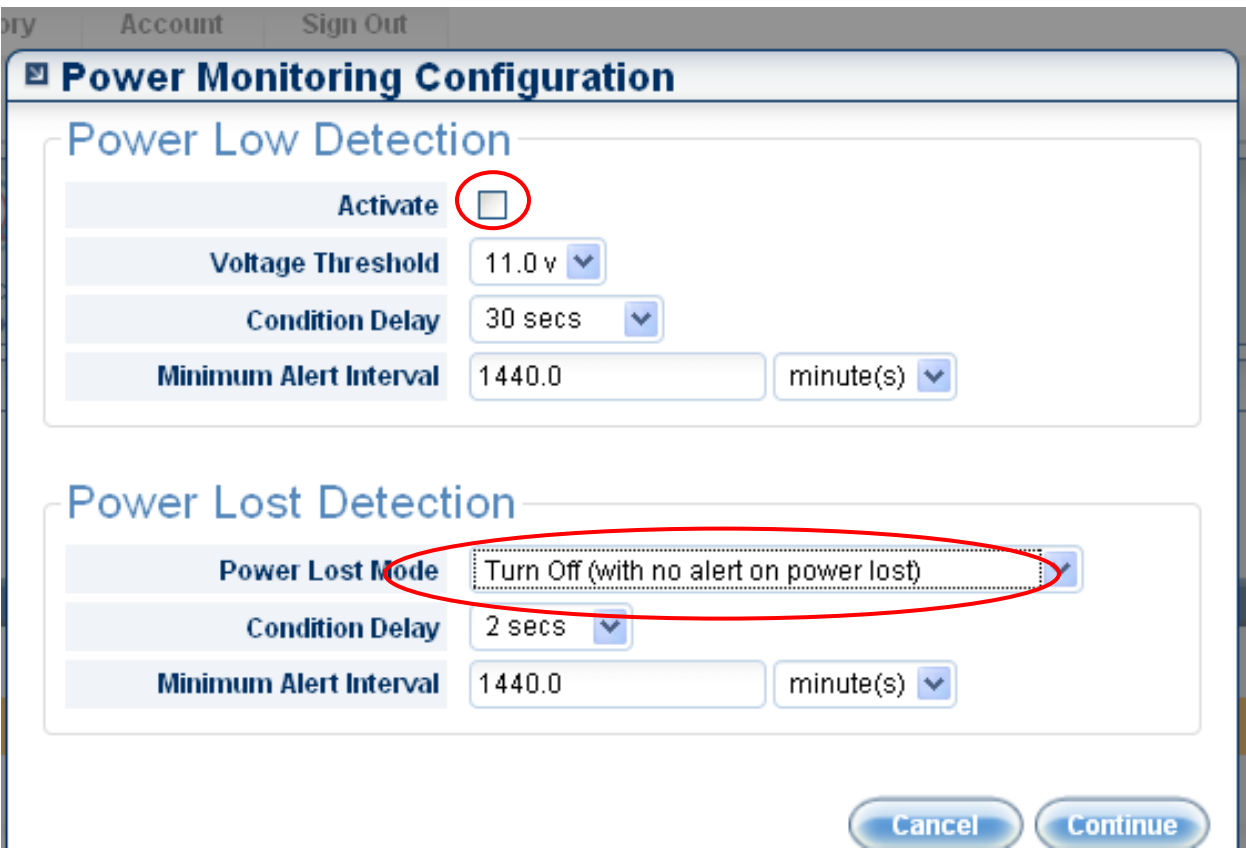

Figure 7.1